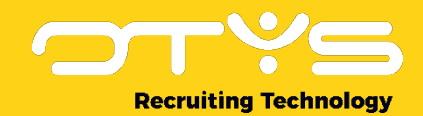

# Let's seize opportunities.

## **Together**

## Dashboard Module OTYS Go! Handleiding

Basis handleiding voor het gebruik van de Dashboard Module

Datum: 17-02-2017

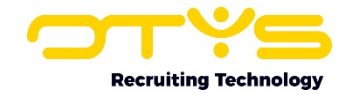

## Inhoudsopgave

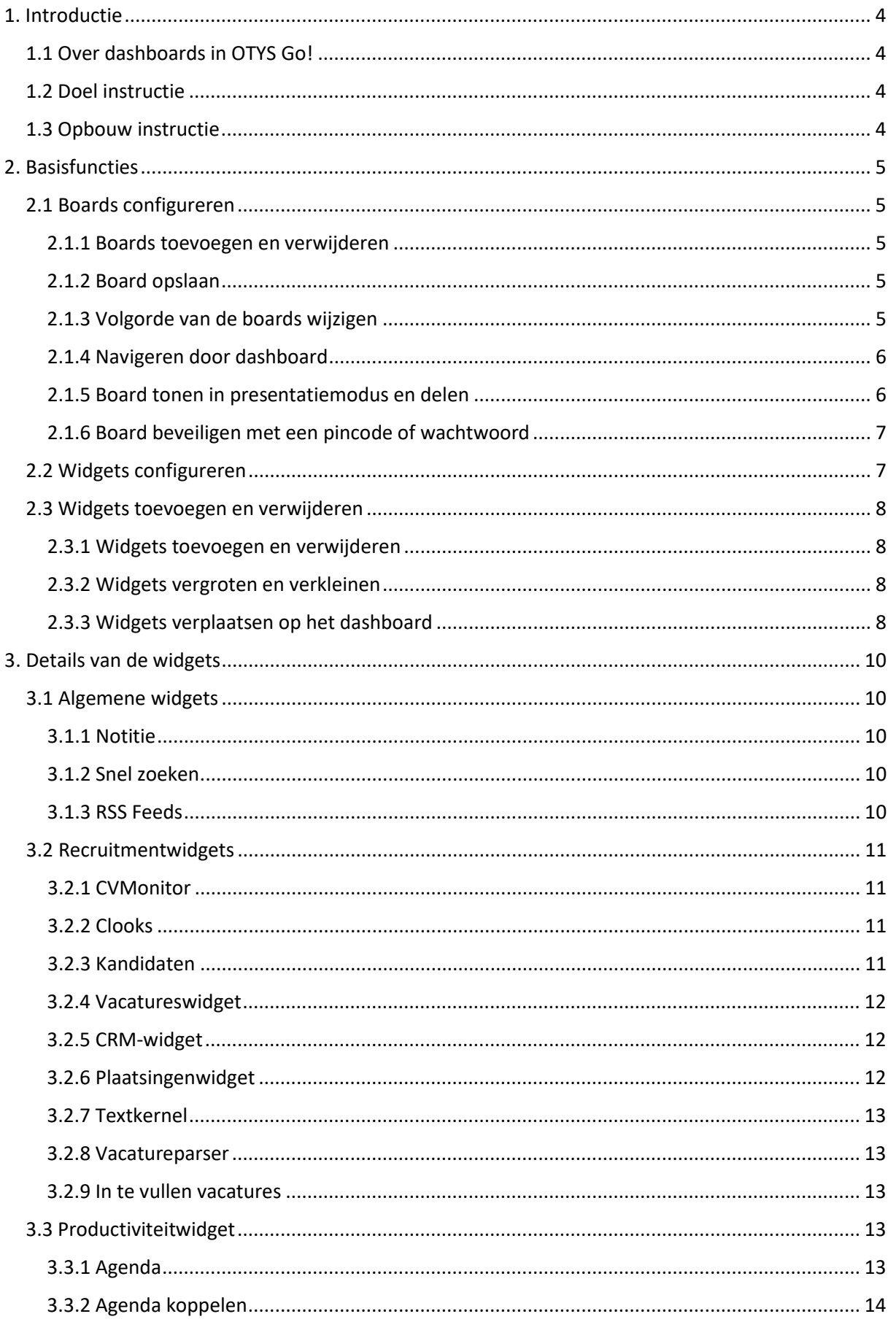

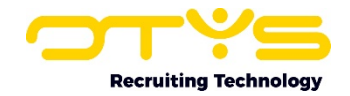

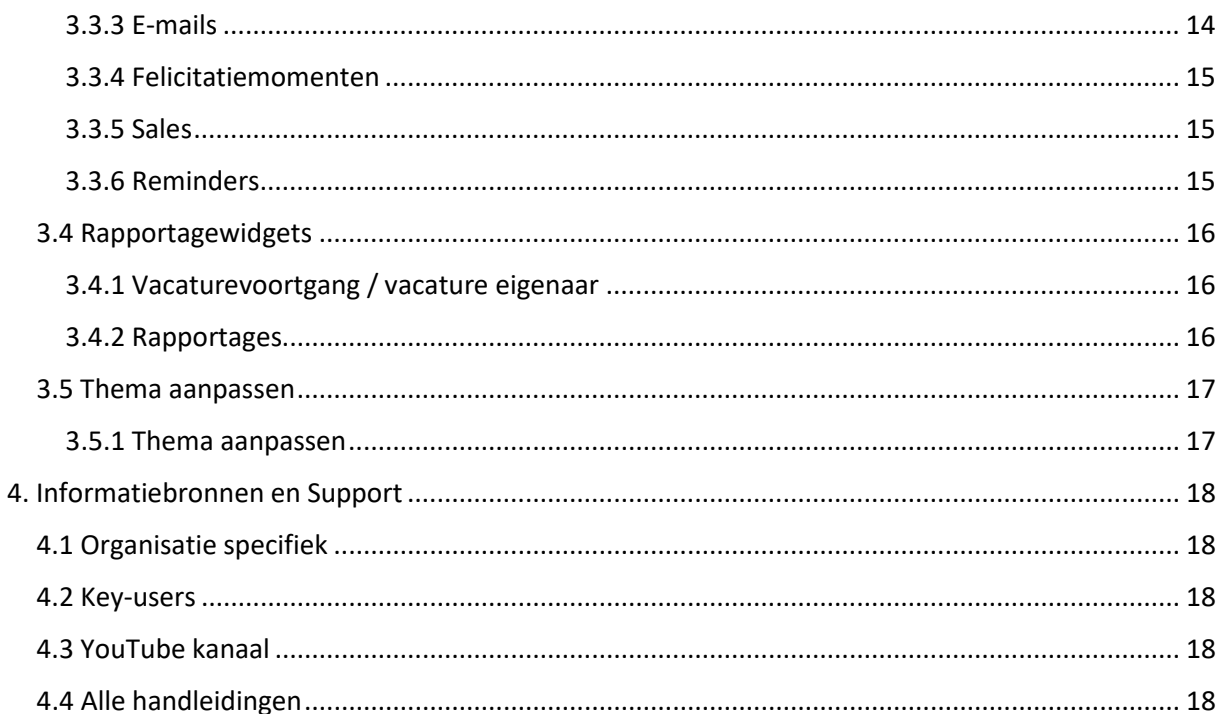

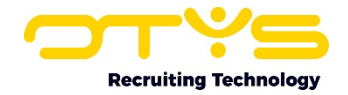

## <span id="page-3-0"></span>1. Introductie

## <span id="page-3-1"></span>1.1 Over dashboards in OTYS Go!

De dashboards in OTYS Go! bieden de gebruiker de mogelijkheid zijn of haar startscherm zoveel mogelijk te personaliseren. OTYS heeft als filosofie dat de processtappen die een gebruiker moet nemen, zo minimaal mogelijk moeten zijn. Dat wil zeggen, dat een gebruiker direct toegang moet hebben tot de specifieke opties die veelvuldig gebruikt worden. Om deze reden zijn de dashboards in het leven geroepen.

Een board is een scherm dat gevuld is met widgets. Doordat je meerdere boards kan aanmaken, kan je eindeloos variëren met verschillende views, widgets en acties. Een widget is een klein venster dat is te plaatsen op de dashboards. Een widget is gebaseerd op een module, zodat je op de dashboards direct een overzicht ziet van belangrijke updates. Met een druk op de knop kan je naar de module navigeren. Doordat widgets op verschillende manieren te configureren en te plaatsen zijn op een dashboard, zijn de mogelijkheden eindeloos.

## <span id="page-3-2"></span>1.2 Doel instructie

Deze instructie is bedoeld voor OTYS-klanten om in OTYS Go! dashboards te configureren en naar wens in te stellen. Als er sprake is van bepalingen die buiten de handleiding Dashboard module vallen, dan zal er worden verwezen naar de betreffende handleiding.

## <span id="page-3-3"></span>1.3 Opbouw instructie

Na deze introductie beginnen we met het uitleggen van de beschikbare functies en mogelijke acties die je kan uitvoeren met het dashboard:

- o Basisfuncties
- o Details van de widgets

Ieder hoofdstuk begint met een introductie en vervolgens worden de verschillende handelingen opgesplitst per onderwerp/paragraaf uitgelegd.

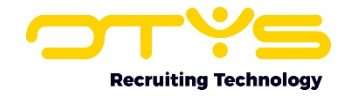

## <span id="page-4-0"></span>2. Basisfuncties

#### <span id="page-4-1"></span>2.1 Boards configureren

Als je start met OTYS Go! zal het dashboard leeg zijn. Je kan het dashboard configureren door middel van het tandwiel icoon 'Boards configureren' in het venster met actieknoppen. Als je hierop klikt komt er een paneel tevoorschijn met alle beschikbare widgets, afhankelijk van de modules die je hebt ingeschakeld. Hoe je deze widgets toevoegt, lees je in het vervolg van dit hoofdstuk.

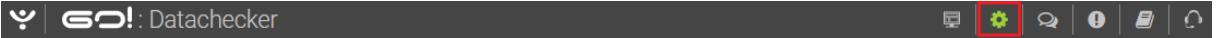

#### *Figuur 1 - Boards configureren*

#### <span id="page-4-2"></span>2.1.1 Boards toevoegen en verwijderen

Boards kan je onderin in het configuratiepaneel vinden. Door op 'Beheer boards' te klikken opent zich het configuratiegedeelte waar je nieuwe boards kunt toevoegen of bestaande kunt bewerken. Een nieuw board creëer je door op het '+' knopje te klikken. Je geeft vervolgens een titel op en klikt op 'Board toevoegen'. Indien er al een bestaand template is dat je wenst te selecteren, kan je deze hier selecteren. Het board vind je vervolgens terug in de lijst in het configuratiepaneel. Door op de icoontjes achter de naam te klikken, kan je een board aanpassen, verwijderen of delen.

#### <span id="page-4-3"></span>2.1.2 Board opslaan

Als je een board volledig hebt ingericht, dan kan je als Key-user deze opslaan als template zodat collega's dit board ook kunnen gebruiken. Je kan een board opslaan in het configuratiepaneel:

- 1. Open het configuratiepaneel en ga naar 'Beheer boards'.
- 2. Ga naar de naam van het board dat je wil opslaan. Klik op het potlood icoon achter de naam ('Wijzigen').
- 3. Vink 'Is een template' aan en klik op 'Bewaren' om de wijzigingen op te slaan.

Jouw collega's zien dit board terug in hun dashboard als een standaard template met de naam die je het hebt gegeven.

#### <span id="page-4-4"></span>2.1.3 Volgorde van de boards wijzigen

Elk board dat je hebt toegevoegd wordt onder elkaar weergegeven. Je kunt de volgorde van de

boards wijzigen met  $\hat{=}$  op het einde van de regel van de naam van het board. Je beweegt hier met de muis overheen totdat de muisaanwijzer verandert van vorm. Je kunt nu het board naar boven of naar beneden slepen.

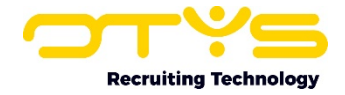

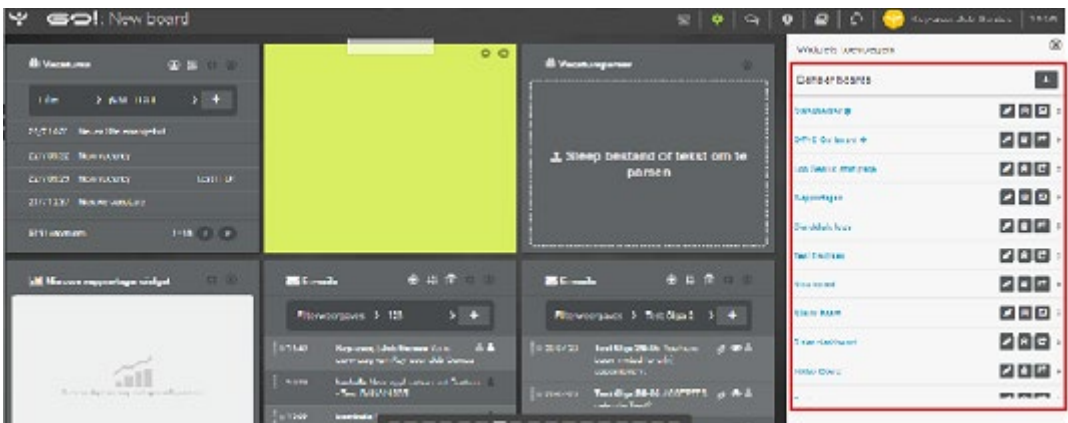

*Figuur 2 - Beheer boards in het configuratiepaneel*

#### <span id="page-5-0"></span>2.1.4 Navigeren door dashboard

In OTYS Go! kan je op twee manieren door jouw dashboards navigeren. Je kunt klikken op de streepjes aan de onderkant van het scherm of je kunt 'swipen' naar een ander board. Dit laatste doe je op de volgende manier:

- 1. Klik op een willekeurige plek in het overzichtsscherm van 'Dashboards'
- 2. Houd de linker muisknop ingedrukt, beweeg vervolgens de muis naar links of naar rechts en laat de muisknop los.

#### <span id="page-5-1"></span>2.1.5 Board tonen in presentatiemodus en delen

Links van het configuratiepaneel vind je de knop om een dashboard te presenteren op meerdere schermen. Als je op de presentatiemodus klikt, dan opent het dashboard zich in een nieuw venster met enkel de weergave van alle widgets. Deze functie is ideaal als je bepaalde widgets wilt delen in een openbare ruimte van jouw kantoor, zoals bijvoorbeeld een board met agenda widgets bij de receptie.

Het weergavescherm heeft een aparte URL zodat je het board kunt delen met andere gebruikers. Let er wel op dat degene die de URL heeft ontvangen door kan klikken op het dashboard. Zorg er dus voor dat je het board enkel deelt met personen die gerechtigd zijn om deze (persoons-)gegevens te bekijken.

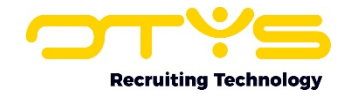

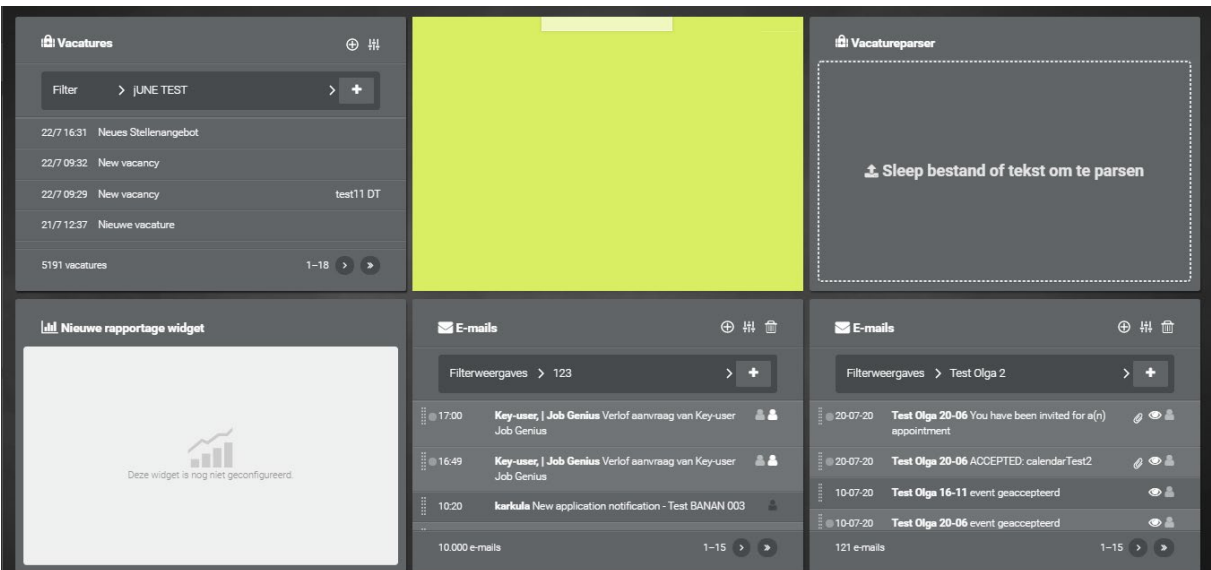

*Figuur 3 - Dashboard openen in presentatiemodus*

#### <span id="page-6-0"></span>2.1.6 Board beveiligen met een pincode of wachtwoord

Om er zeker van te zijn dat er geen misbruik wordt gemaakt van het dashboard door onbevoegden, kan je de URL die je doorstuurt beveiligen met een pincode of wachtwoord. Dit doe je op de volgende manier:

- 1. Ga naar het configuratiepaneel en vervolgens naar 'Beheer boards'.
- 2. Achter de naam van het board vind je het icoontje om het board te delen. Als je hierop klikt, dan zal een nieuw venster zich openen.
- 3. Geef een wachtwoord of pincode op en klik vervolgens op 'Instellingen bewaren' om de gegevens op te slaan of op 'Delen stopzetten' als het dashboard niet meer gedeeld hoeft te worden.

In het scherm zie je twee URL's: een URL voor het delen zonder wachtwoord of pincode en een URL als je het board wel wilt beveiligen. Vervolgens deel je de betreffende link met een andere gebruiker.

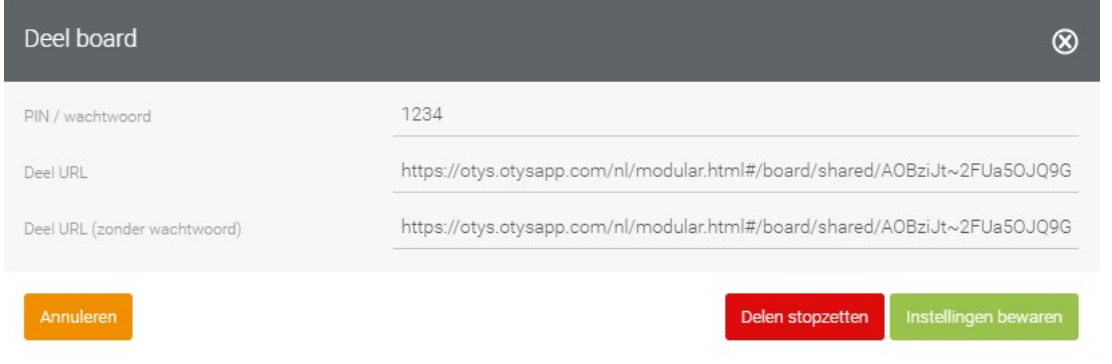

*Figuur 4 - Dashboard delen met of zonder beveiliging*

#### <span id="page-6-1"></span>2.2 Widgets configureren

De widgets in OTYS Go! zijn allemaal op dezelfde manier te configureren. Je kunt hiermee elke widget naar persoonlijke voorkeur instellen. Om een widget te configureren moet je ervoor zorgen dat je in het configuratiepaneel bent. Als je deze functie hebt ingeschakeld, dan zie je in de bovenhoek van elke widget verschillende iconen verschijnen. Elke widget beschikt over het tandwieltje waar je de instellingen van het widget kunt aanpassen en over een kruisje waarmee je

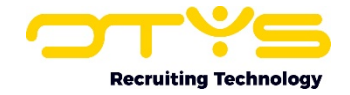

het widget van jouw dashboard kunt verwijderen. Enkele widgets beschikken ook over actieknoppen om een nieuw item (zoals een nieuwe e-mail) vanuit dashboards aan te maken en om snel filters weer te geven of te verbergen.

## <span id="page-7-0"></span>2.3 Widgets toevoegen en verwijderen

#### <span id="page-7-1"></span>2.3.1 Widgets toevoegen en verwijderen

In het configuratiepaneel vind je onder de kop 'Widgets toevoegen' een collectie widgets. De widgets zijn gecategoriseerd in Algemeen, Rapportages, Recruitment, Productiviteit, en Overig. Afhankelijk van jouw gebruikersrol (basic user, light user of Key-user) en ingeschakelde modules zie je de bepaalde widgets wel of niet.

| $ \mathbf{y} $ GO!: 123                                      |                                                                    | [ ⊡<br>$\bullet$ $\circ$ $\bullet$                                                                                                    | Ð<br><b>TO A</b><br>Key-user Job Genius 09:11<br>$\bullet$ $\vdash$<br><b>ISO</b> |
|--------------------------------------------------------------|--------------------------------------------------------------------|----------------------------------------------------------------------------------------------------|-----------------------------------------------------------------------------------|
| $\circledR$<br>T Textkemel                                   | <b>4</b> Reminders<br>4 # * 8                                      | Intil Job progress report ## # 3                                                                                                    | Widgets toevoegen                                                                 |
| 1. Sleep bestanden hier<br>naartoe om te uploaden            | (x) Tockomst ><br>Mijn reminders                                   | <b>C</b> Dependent<br>O <sub>Ca</sub><br>Without status<br>too: aggaa                                                                                                    | $\odot$<br>$\dot{\boxdot}$<br>♠<br>Reminders<br>Takan<br>Salestrajecten           |
|                                                              | 14-05-30 11:45 connococonococono<br>01-06-29 11:38 Ethbrichhbbbbbb | tes:1<br>$P =  v - 10 $<br>@ section<br>etc.13<br>e <sub>52</sub><br>0.143<br>90.8%<br>$\bullet$ test 4<br>25.29<br>Without status<br>$\bullet$ top://<br>4.004 (00.0%)<br>△ 1/2 ▼ | 闓<br>Agenda                                                                       |
|                                                              | 28-06-21 17:20 REPEAT                                              |                                                                                                    | Algemeen                                                                          |
|                                                              | 21-06-21 17:20 REPEAT<br>14-06-21 17.20 REPEAT                     |                                                                                                    | M<br>Q                                                                            |
| $\mathbb{Z}$ Taken<br>$\bigoplus$ # $\bigoplus$ $\bigotimes$ | 07-06-21 17.20 REPEAT                                              | Snel zoeken<br><b>⊕ 鼎 面 章 ⑧</b><br>$\blacksquare$ E-mails<br>Overia                                                                                                    | Nolilie<br><b>RSS Funds</b>                                                       |
|                                                              | 31-05-21 17.20 REPEAT                                              |                                                                                                    |                                                                                   |
| > Alle statussen ><br><b>Status</b>                          | 24-05-21 17.20 REPEAT                                              | Persoonlijke mappen >                                                                                                    | Þ                                                                                 |
| Vacature in wervingMD-103<br>205531                          | 17-05-21 17.20 REPEAT                                              | Inbox                                                                                                    | Thema aanpassen<br>Stiply<br><b>Donusboard</b>                                    |
| 205532<br>Vacature doorplaatsen naar<br>vacaturebanken       | 10-05-21 17.20 REPEAT                                              | <b>Key-user,   Job Genius &amp; &amp;</b><br>09300<br>--------------------                                                                                                    | <b>Beheer boards</b>                                                              |

*Figuur 5 - De collectie widgets*

Widgets kan je op twee manieren aan het board toevoegen:

- 1. Je klikt op het widget. Het widget springt dan uit zichzelf op een willekeurige plek op jouw board;
- 2. Je sleept het widget naar de gewenste plek.

De widgets passen zichzelf automatisch aan het raster aan, dat wil zeggen dat zij zich netjes zullen uitlijnen met elkaar. Wanneer je een widget wilt verwijderen, klik je op het sluit-icoontje (het rondje met kruisje) in het widget zelf.

#### <span id="page-7-2"></span>2.3.2 Widgets vergroten en verkleinen

Je kunt zelf bepalen hoe groot een widget moet zijn. Zorg dat je in de configuratiemodus werkt. Wanneer je nu met de muis over de hoek rechtsonder beweegt, verandert de muis in een diagonaal pijltje. Je kunt nu het widget vergroten of verkleinen, in de lengte of in de breedte. Wanneer je jouw muis loslaat, zal het widget het formaat behouden. Door één widget aan te passen in formaat zal je zien dat de opbouw van het board ook verandert, omdat deze widgets automatisch meebewegen.

#### <span id="page-7-3"></span>2.3.3 Widgets verplaatsen op het dashboard

Nadat een widget op het dashboard is geplaatst kan je deze altijd nog een andere plaats op het board geven.

1. Klik op het configuratiepaneel 'Boards configureren'.

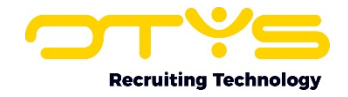

- 2. Je gaat met de muis over het widget die je een andere plaats wilt geven op het board totdat de cursor wijzigt in een ruit met vier pijltjes.
- 3. Je kunt nu het widget verslepen naar een ander gedeelte van het board.

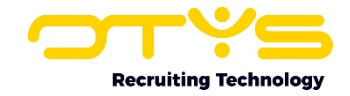

## <span id="page-9-0"></span>3. Details van de widgets

In dit hoofdstuk worden de verschillende widgets in detail beschreven.

## <span id="page-9-1"></span>3.1 Algemene widgets

#### <span id="page-9-2"></span>3.1.1 Notitie

Notities verschijnen in dashboards als een 'post-it' of als doorzichtig venster op het scherm, afhankelijk van het thema dat je hebt geselecteerd voor het dashboard. Een notitie is het enige widget die je kunt bewerken zonder dat het configuratiepaneel is ingeschakeld. Dat doe je simpelweg door met de muis op de bovenkant van de notitie te klikken waarna je vervolgens kunt gaan typen.

In het configuratiescherm van het widget 'Notitie' kan je:

**Inhoud** De inhoud van de notities vullen.

**Kleur** De kleur van het widget aanpassen.

#### <span id="page-9-3"></span>3.1.2 Snel zoeken

Het widget 'Snel zoeken' stelt je in staat een contactpersoon of kandidaat direct te vinden en de detailweergave te openen. Wanneer je een deel van de naam intypt dan zal 'Snel zoeken' direct alle opties geven die overeenkomen met namen in jouw database. Achter de namen zie je een afkorting staan waarbij (CP) staat voor Contactpersoon, (CO) voor Consultant en (CA) voor Kandidaat (Candidate). Je kunt dit widget aanpassen met de volgende functies:

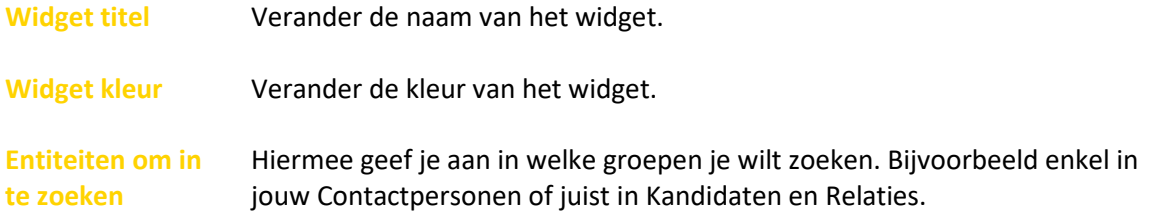

#### <span id="page-9-4"></span>3.1.3 RSS Feeds

Een RSS feed bevat berichten die in een bepaalde standaard opmaak aangeboden worden waardoor deze door RSS Readers makkelijk te lezen zijn. In het configuratiescherm kan je het widget naar jouw voorkeur samenstellen. Het configuratiescherm biedt de volgende opties:

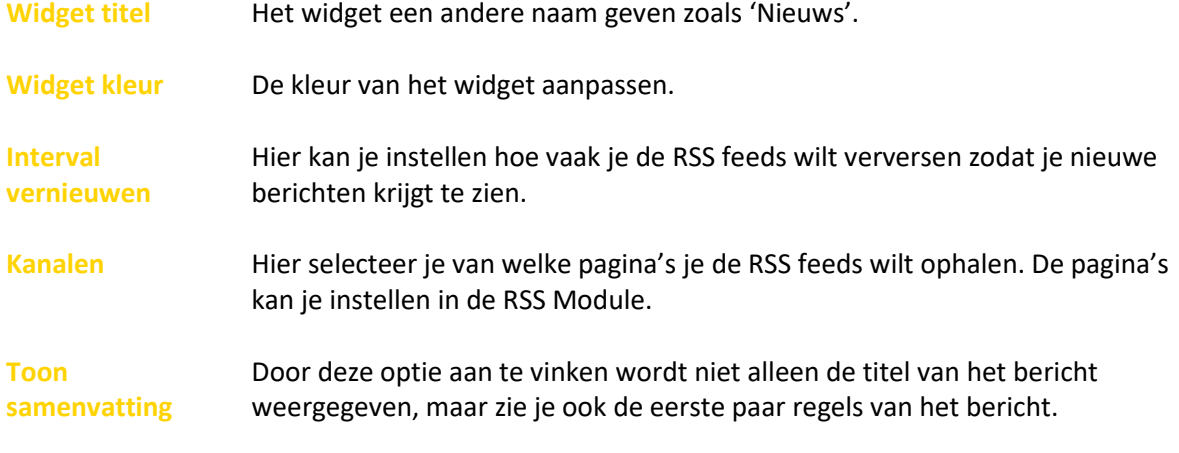

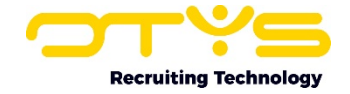

**Limiet** De limiet van het aantal berichten staat standaard op 20 berichten. Je kunt zelf instellen hoeveel berichten je op jouw Dashboards wilt weergeven.

Voor de uitgebreide werking van de RSS Module kan je de handleiding RSS Module raadplegen.

### <span id="page-10-0"></span>3.2 Recruitmentwidgets

#### <span id="page-10-1"></span>3.2.1 CVMonitor

Als je gebruik maakt van CVmonitor, dan kan je via dit widget snel de laatste CV's die zijn gescreend in de tool terugvinden. Het configuratiescherm van CVmonitor biedt de volgende opties:

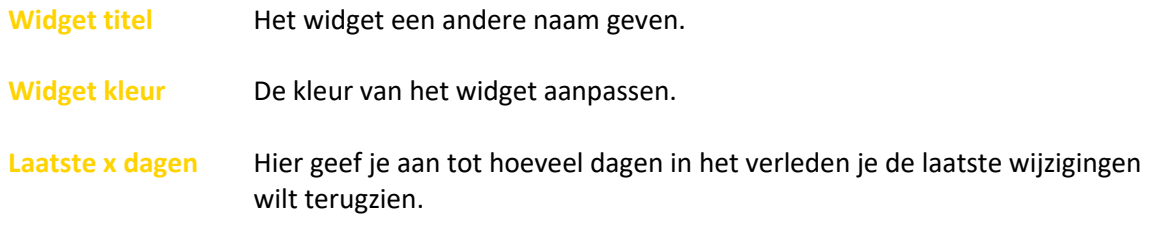

#### <span id="page-10-2"></span>3.2.2 Clooks

Wanneer je gebruikt maakt van Clooks Videosollicitatie, dan vind je in dit widget alle kandidaten die een uitnodiging voor een videosollicitatie hebben gekregen. Het configuratiepaneel van dit widget bied je de volgende opties:

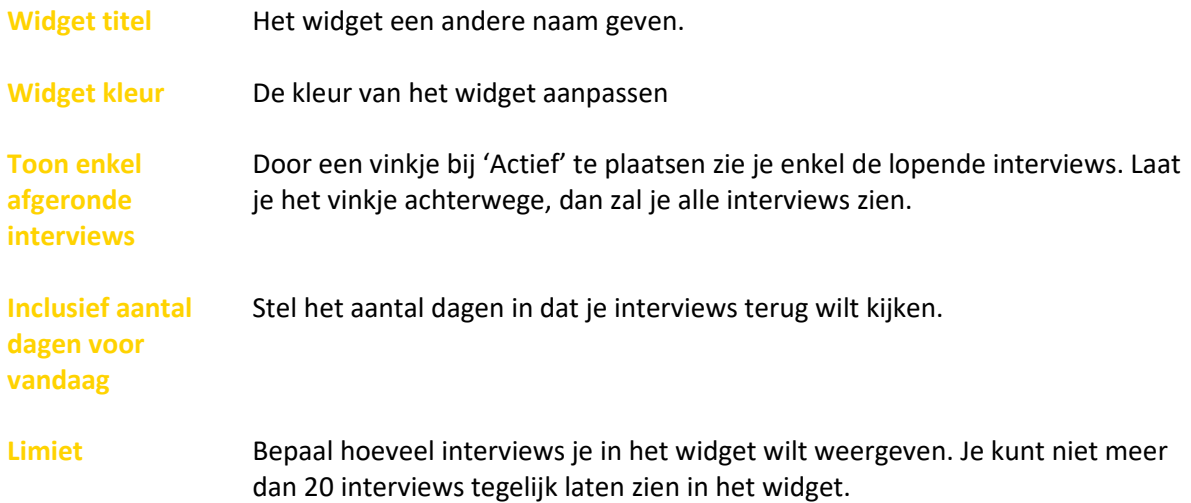

Wanneer je op een kandidaat in het widget klikt, kom je direct terecht in het Kandidaat detail. De werking van deze functies staat beschreven in de handleiding Kandidaten Module.

#### <span id="page-10-3"></span>3.2.3 Kandidaten

Het kandidatenwidget is gebaseerd op de Kandidaten Module. Je kunt vanuit het widget snel een

nieuwe kandidaat aanmaken door op  $\bigoplus$  te klikken. Het configuratiescherm van het widget biedt het volgende:

Widget titel **Het widget een andere naam geven.** 

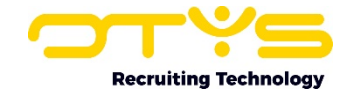

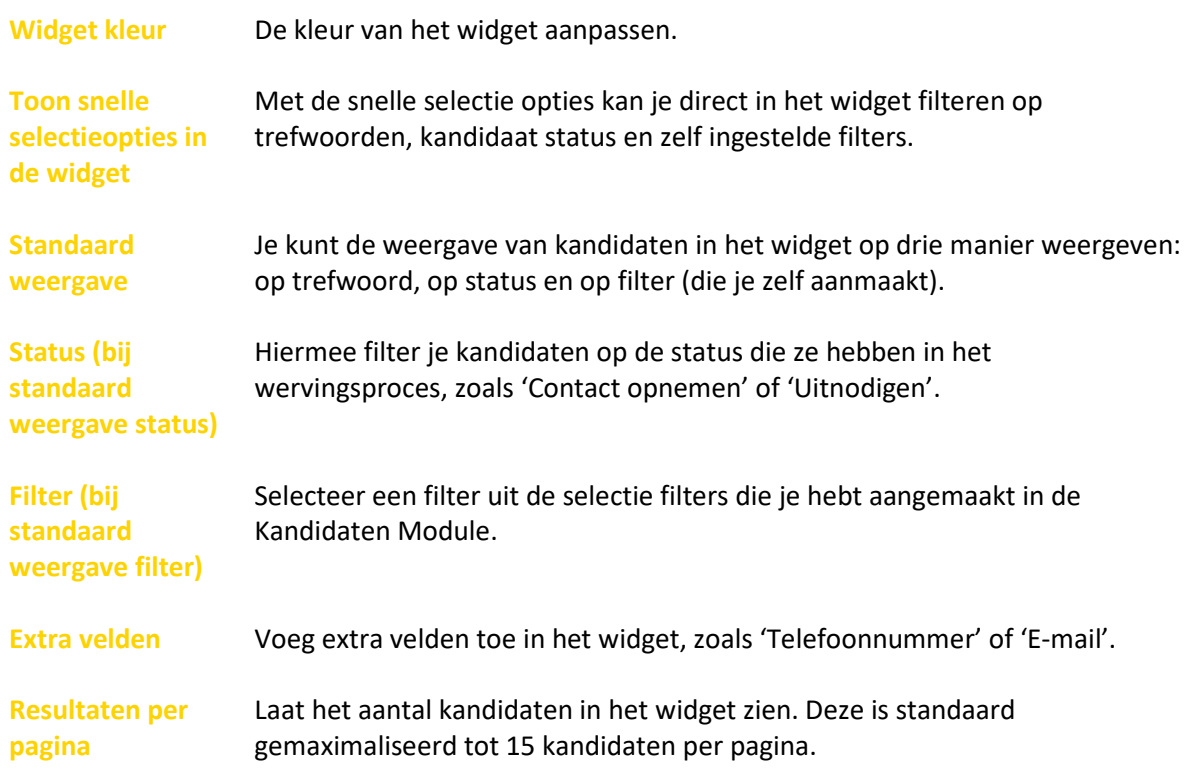

Je kunt verschillende kandidatenwidgets op één board plaatsen en daardoor bijvoorbeeld snel overzicht creëren door onderscheid te maken in een widget voor saleskandidaten en een widget voor marketingkandidaten. Je gaat direct naar een kandidaat in de Kandidaten Module door te klikken op de betreffende naam. Meer informatie over de Kandidaten Module vind je terug in de handleiding Kandidaten Module.

#### <span id="page-11-0"></span>3.2.4 Vacatureswidget

Het Vacatureswidget werkt op exact dezelfde manier als het Kandidatenwidget. Ook hier kan je snel een nieuwe vacature aanmaken en vanuit de configuratiemodus het widget een andere titel, kleur en opbouw geven. Door meerdere vacaturewidgets op jouw dashboard te plaatsen kan je snel een overzicht creëren. Denk bijvoorbeeld aan gebruik van één widget voor nieuwe vacatures, één widget voor vacatures in procedure en één widget voor vervulde vacatures. Wanneer je op een vacature in het widget klikt, kom je direct terecht in het detailscherm van de Vacature Module. Meer uitleg over deze module vind je in de handleiding Vacature Module.

#### <span id="page-11-1"></span>3.2.5 CRM-widget

Ook het CRM-widget heeft dezelfde mogelijkheden als de kandidaten- en vacaturewidgets. Benut het CRM-widgets bijvoorbeeld door filters te maken op type klant: small-medium business, large account, etc. Voor elke query die je in jouw CRM Module maakt, kan je een widget instellen om in één oogopslag te zien hoeveel relaties en welke relaties aan die criteria voldoen. Wanneer je op een relatie in het widget klikt, kom je direct terecht in het relatiedetail. Voor meer uitleg over deze module kan je de handleiding CRM Module raadplegen.

#### <span id="page-11-2"></span>3.2.6 Plaatsingenwidget

Wanneer je gebruik maakt van de Plaatsingen Module kan je gebruik maken van dit widget. De werking is hetzelfde als de Kandidaten-, Vacatures- en CRM-widget. Aanvullend biedt het plaatsingenwidget nog de mogelijkheid om bij 'Standaard weergave' ook 'Toekomst' te selecteren. Zo zie je alle plaatsingen die in de toekomst aflopen. Wanneer je op een relatie in de widget klikt, kom je

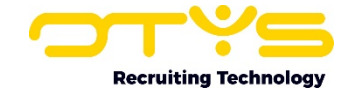

direct in het relatiedetail. De werking van de Plaatsingen Module kan je uitgebreid teruglezen in de handleiding Plaatsingen Module.

#### <span id="page-12-0"></span>3.2.7 Textkernel

Het widget 'Textkernel' stelt je in staat om een cv te Textkernellen. Bij dit proces wordt het cv geparst (zaken als personalia, werkervaringen en opleidingen worden uit het cv gehaald en in de juiste databasevelden geplaatst) en wordt er op basis van het cv een kandidaat aangemaakt. Hiervoor sleep je een cv (ofwel de tekst van het cv of het cv bestand) in het widget. Je zult aan het widget zien dat het cv verwerkt wordt en nadat dit proces is afgerond opent de aangemaakte kandidaat.

#### <span id="page-12-1"></span>3.2.8 Vacatureparser

Het widget 'Vacatureparser' doet iets soortgelijks als de Textkernel widget, maar zal niet een cv maar een vacature parsen. Hiervoor sleep je een vacaturetekst (ofwel de tekst of een Word of PDF bestand waar deze tekst in staat) in de widget. Je zult aan het widget zien dat de vacature verwerkt wordt en nadat dit proces is afgerond opent de aangemaakte vacature.

#### Go! AutoScore

In dit proces is het ook mogelijk om gebruik te maken van Go! AutoScore. Bij Go! AutoScore vindt er semantische match plaats van de vacature naar geschikte kandidaten in de database. Bij semantisch zoeken worden de teksten van de vacature geanalyseerd op hun context. Als je bijvoorbeeld een vacature parst met daarin 'java developer' dan 'snapt' de zoektechnolgie dat java een programmeertaal is en dat developer een beroep is. De te doorzoeken gegevens (de kandidaten) worden op een soortgelijke manier geanalyseerd.

Meer over de werking en het instellen van de Go! Autoscore functionaliteit vind je in de Handleiding Go! Autoscore.

#### <span id="page-12-2"></span>3.2.9 In te vullen vacatures

Wanneer je gebruik maakt van de Planning Module heeft u deze widget tot uw beschikking. Indien er een planning is met tenminste één dienst, waarbij de vacature niet gemarkeerd is als ingevuld, komt deze in het widget te staan. Vanuit het widget kan je een nieuwe vacature aanmaken in de Vacatures Module.

#### <span id="page-12-3"></span>3.3 Productiviteitwidget

#### <span id="page-12-4"></span>3.3.1 Agenda

Het Agendawidget geeft je standaard jouw agendaweergave voor vandaag. Naast de datum vind je het aantal afspraken dat je in de gekozen periode hebt. Wil je dit widget anders configureren, dan biedt het configuratiepaneel de volgende opties:

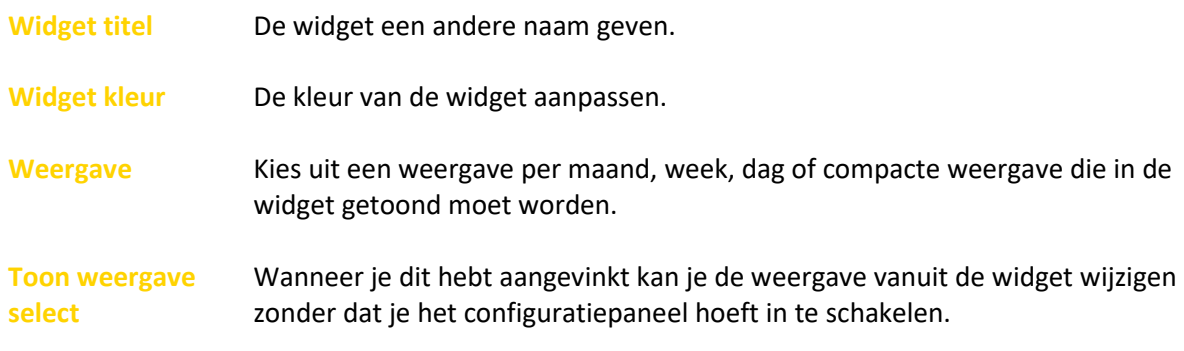

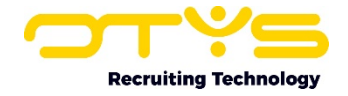

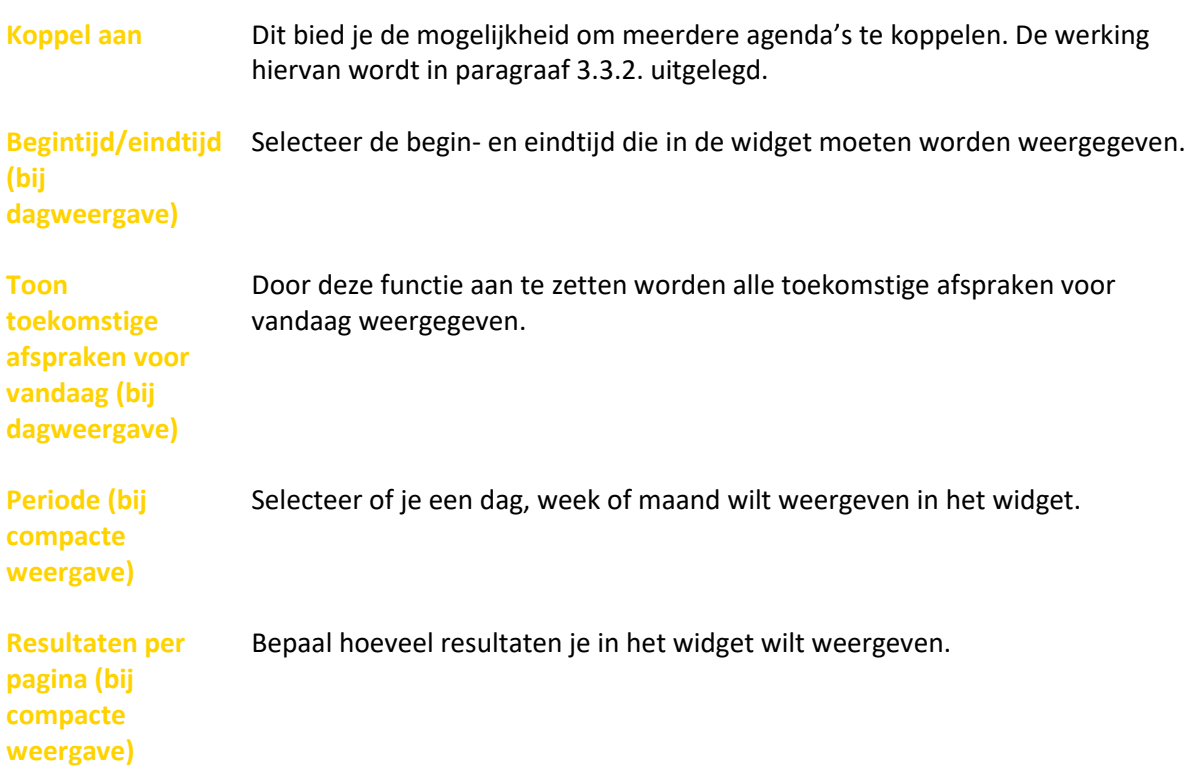

#### <span id="page-13-0"></span>3.3.2 Agenda koppelen

Als je meerdere agendawidgets op jouw dashboard hebt geplaatst, dan kan je deze widgets met elkaar koppelen. Dat werkt als volgt:

- 1. Selecteer één agendawidget die je configureert als weergave 'maand';
- 2. Voeg een tweede agendawidget toe die je configureert als weergave 'dag';
- 3. De optie 'Koppel aan' verschijnt. Kies hier 'Agenda';
- 4. Beide agendawidgets zijn nu aan elkaar gekoppeld. Wanneer je vanuit de maandweergave op bijvoorbeeld dinsdag 6 september klikt, verschijnt in de andere agendawidget het dagoverzicht van 6 september. Zo navigeer je nog eenvoudiger door jouw agenda.

Door op een agenda-item te klikken, opent zich direct de detailweergave.

#### <span id="page-13-1"></span>3.3.3 E-mails

Het E-mailwidget geeft direct jouw laatste e-mails weer. Je kunt er ook voor kiezen om een andere weergave of map te configureren. Het configuratiepaneel van deze widget bied je de volgende opties:

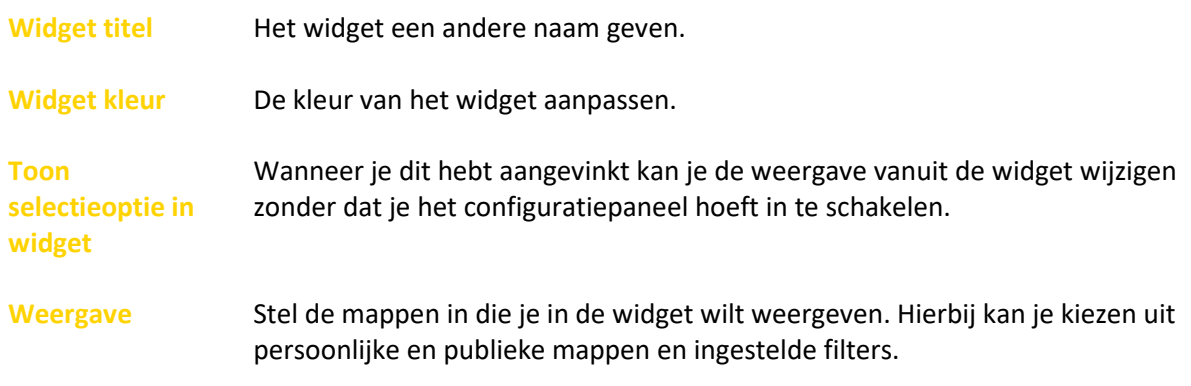

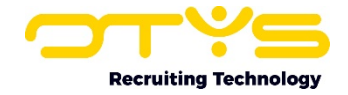

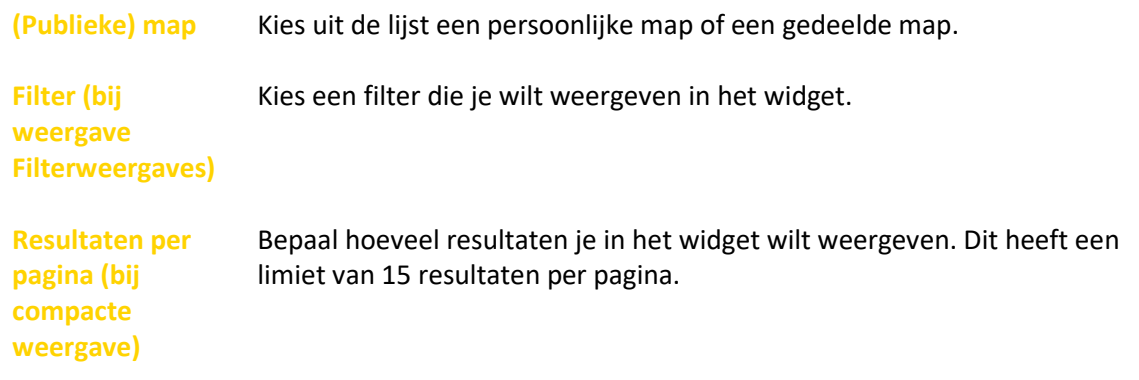

Je kunt meerdere widgets voor jouw e-mail aanmaken. Door deze anders te configureren kan je bijvoorbeeld één widget 'Informatie aanvragen' noemen en hier de infobox e-mails tonen, en daarnaast één widget voor jouw eigen laatste e-mails op het dashboard zetten. Door op een emailbericht te klikken kom je terecht in de e-mail zelf.

#### <span id="page-14-0"></span>3.3.4 Felicitatiemomenten

Het widget Felicitatiemomenten op het dashboard is gekoppeld aan de widget 'Felicitatiemomenten' in de Kandidaten Module. In de configuratiemodus kan je:

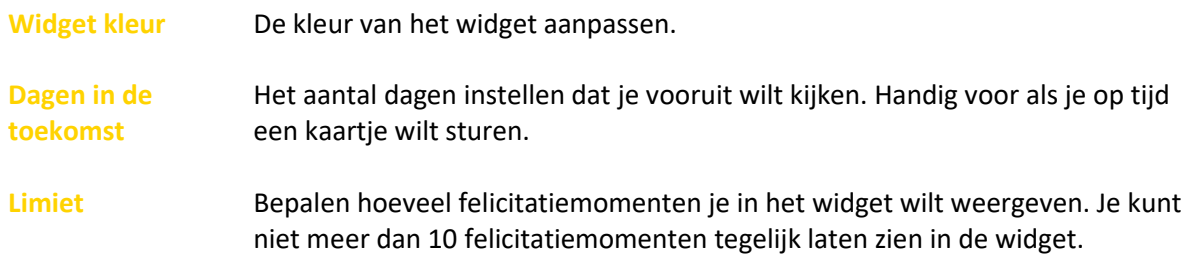

#### <span id="page-14-1"></span>3.3.5 Sales

Wanneer je gebruik maakt van de Sales Module, kan je ook dit widget benutten. Via het Saleswidget is het mogelijk om de laatste wijzigingen in salestrajecten te zien. Hier worden dus salestrajecten getoond waarvan onlangs bijvoorbeeld de kans of de waarde is aangepast.

#### <span id="page-14-2"></span>3.3.6 Reminders

Het widget Reminders geeft je een overzicht van reminders die je voor jezelf aangemaakt hebt en de mogelijkheid een nieuwe reminder aan te maken. In de configuratiemodus kan je:

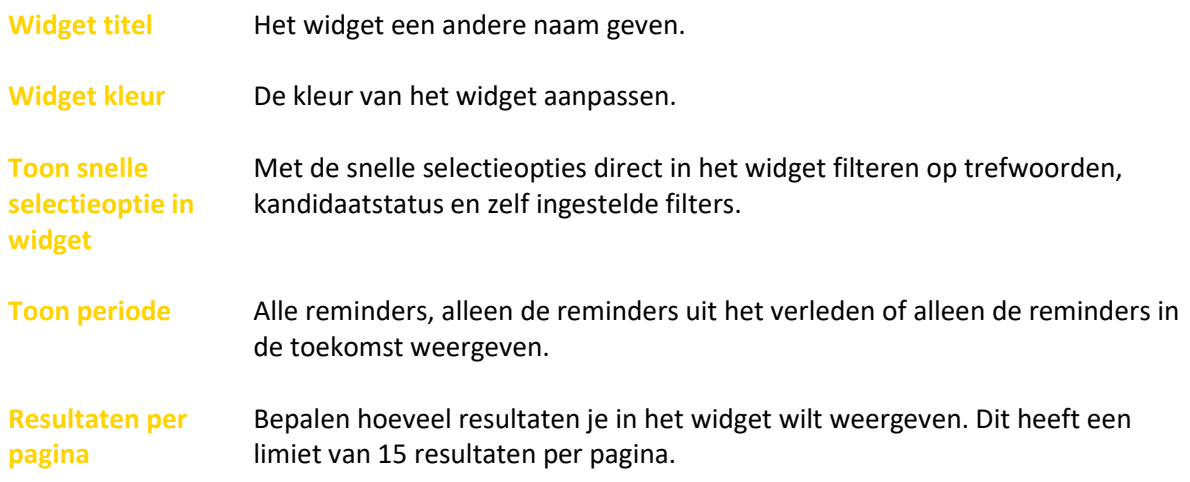

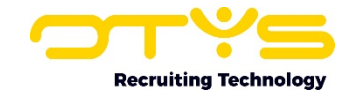

## <span id="page-15-0"></span>3.4 Rapportagewidgets

Wanneer je de Rapportage Module gebruikt kan je rapportagewidgets in jouw dashboard plaatsen. De widgets 'Vacaturevoortgang' en 'Vacature-eigenaar' zijn op voorhand gevuld met gegevens uit jouw systeem. Het widget 'Rapportages' is in te richten met rapportages die je hebt gemaakt in de Rapportage Module.

#### <span id="page-15-1"></span>3.4.1 Vacaturevoortgang / vacature eigenaar

De taartdiagram die automatisch wordt opgemaakt in deze widgets, komt voort uit de gegevens uit de Vacatures Module. Beide widgets zijn niet aan te passen, maar ze bieden je informatie over hoeveel procent van een vacature een bepaalde status heeft en hoeveel procent van de vacatures bij een bepaalde eigenaar hoort. De percentages zijn ook doorgerekend naar aantallen zodat je direct een idee hebt hoeveel vacatures bijvoorbeeld nog open staan.

#### <span id="page-15-2"></span>3.4.2 Rapportages

Dit widget is te configureren met rapportages die je in de Rapportage Module al aangemaakt hebt. Het widget bestaat uit de volgende opties:

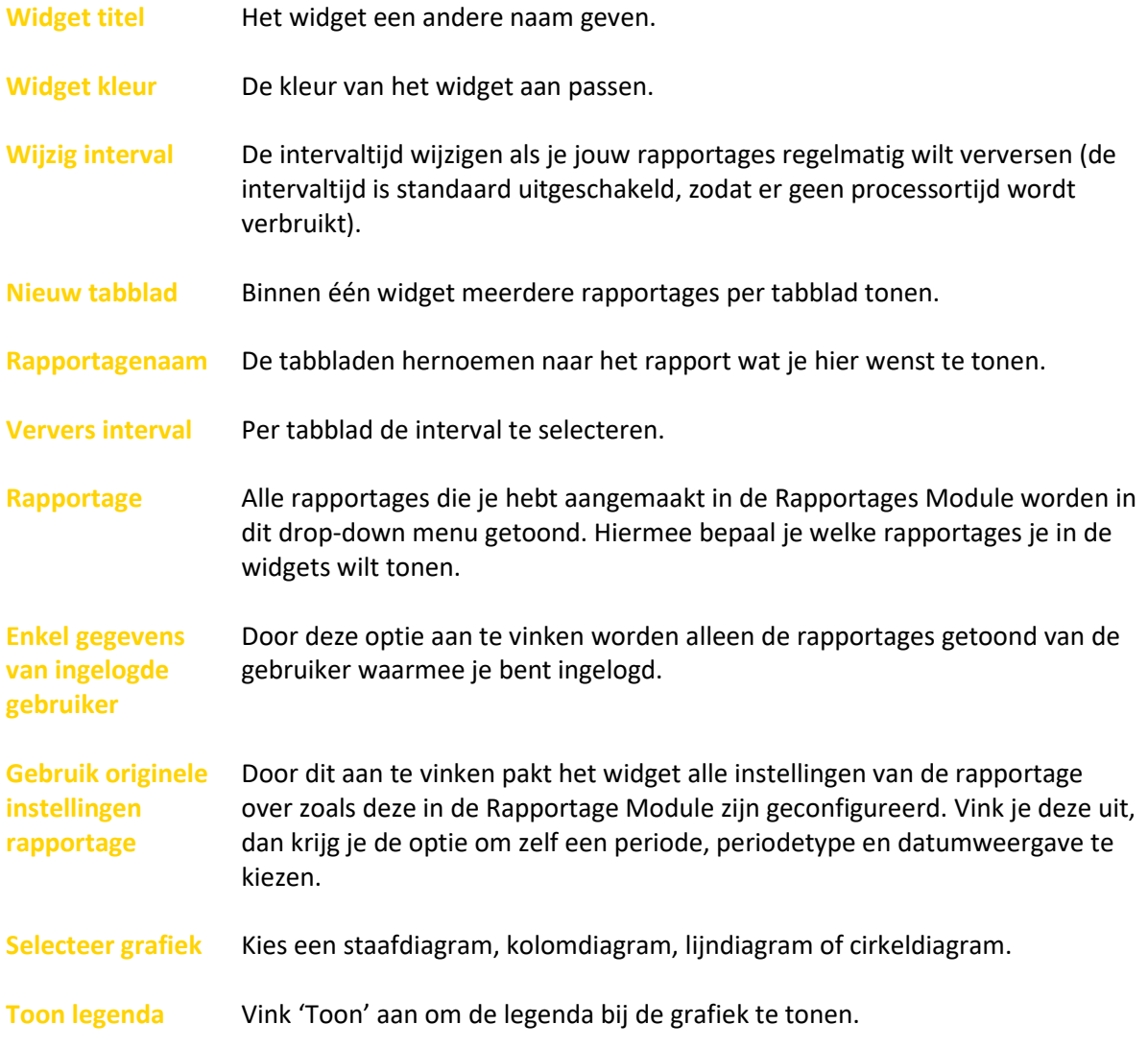

In de handleiding Rapportage Module vind je alles over hoe je deze module moet gebruiken.

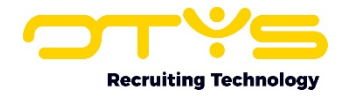

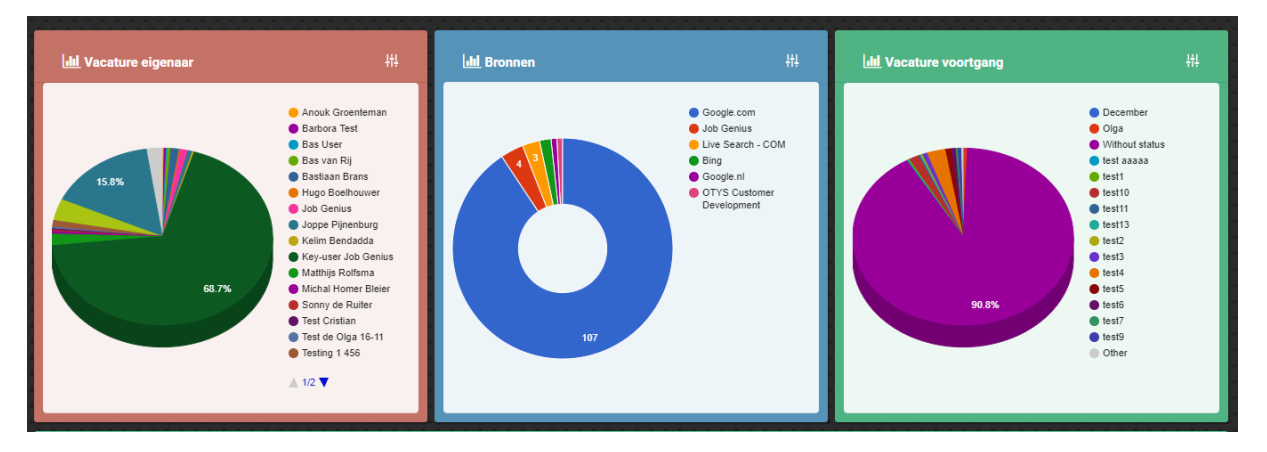

*Figuur 6 - Rapportagewidgets in OTYS Go!*

## <span id="page-16-0"></span>3.5 Thema aanpassen

#### <span id="page-16-1"></span>3.5.1 Thema aanpassen

Het dashboard van OTYS Go! beschikt over een aantal verschillende thema's. Via het widget 'Thema aanpassen' kan je de achtergrondfoto en de algemene kleuren van de widgets aanpassen. De kleuren van de widgets kan je altijd nog afzonderlijk aanpassen.

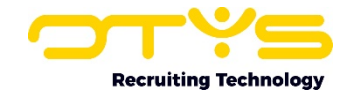

## <span id="page-17-0"></span>4. Informatiebronnen en Support

## <span id="page-17-1"></span>4.1 Organisatie specifiek

Naast de functionaliteiten van het OTYS Go! systeem zijn de eigen interne processen en afspraken van groot belang bij het gebruik van het systeem. Raadpleeg voor meer informatie hierover de eigen collega's en bekende informatiebronnen.

## <span id="page-17-2"></span>4.2 Key-users

Binnen iedere organisatie zal minimaal één OTYS Key-user aangesteld worden. Deze heeft meer rechten binnen het systeem en kan bijvoorbeeld helpen bij vergeten wachtwoord, het aanmaken van nieuwe accounts en instellen van rechten voor collega's. Ook kan de Key-user middels het ingebouwde support systeem een ticket aanmaken voor de OTYS Supportdesk.

## <span id="page-17-3"></span>4.3 YouTube kanaal

Op het OTYS YouTube kanaal zijn video's beschikbaar met informatie over functionaliteiten en tips voor handig gebruik van OTYS Go! Hier worden regelmatig nieuwe video's aan toegevoegd. Door te abonneren op dit kanaal word je er automatisch op geattendeerd als er nieuwe video's zijn. **[OTYS op YouTube](https://www.youtube.com/user/OTYSRecruitingtec)**

## <span id="page-17-4"></span>4.4 Alle handleidingen

In dit document zijn al links opgenomen naar verschillende handleidingen. Deze en meer zijn beschikbaar op deze pagina: **[Alle OTYS Go! handleidingen](https://www.otys.nl/go-handleidingen)**.